## **Adjusting Interface**

You can adjust some elements of the HP Oxygen interface for your everyday needs and tasks.

## On this page: 1 Configurable Set of Columns in Solution List 2 Scene Model and Photos View - Show Grid Option

## Configurable Set of Columns in Solution List

The set of displayed columns for the scan/solution list is configurable: you can select columns to be displayed/hidden and also change their order. The function is available for:

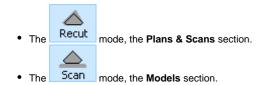

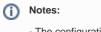

- The configuration for each mode is performed and stored separately.
- The configuration is not available in the Lock to Scan mode.

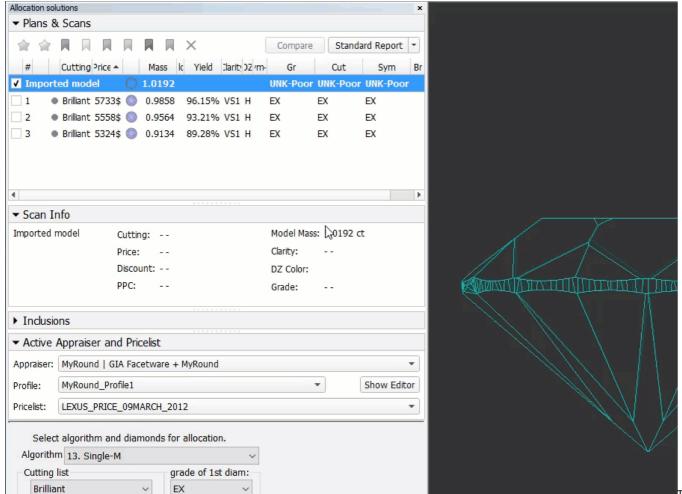

To customize columns, right-click the name of any column, then in the context menu select/clear checkboxes for your columns. For advanced configuration (several columns at once, change order), in the context menu, click **Details**. The **Adjust columns** dialog is displayed. Here you can select/deselect several columns at once and change their order by drag-and-drop.

In the Adjust columns dialog, you can find 3 separate groups:

- 1. Core information you cannot hide or move these columns.
- 2. Main information you can hide, reorder is possible only within the group, columns from group "3" will never be able to go before these ones.
- 3. Other information you can hide and reorder within the group.

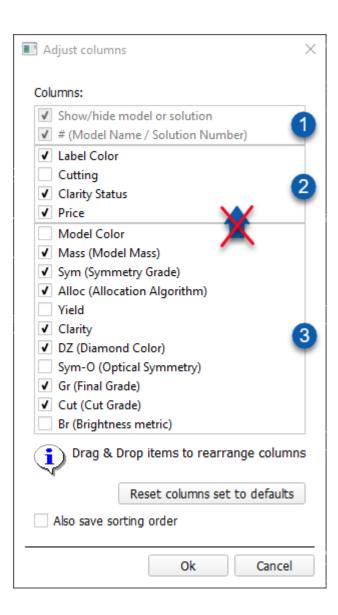

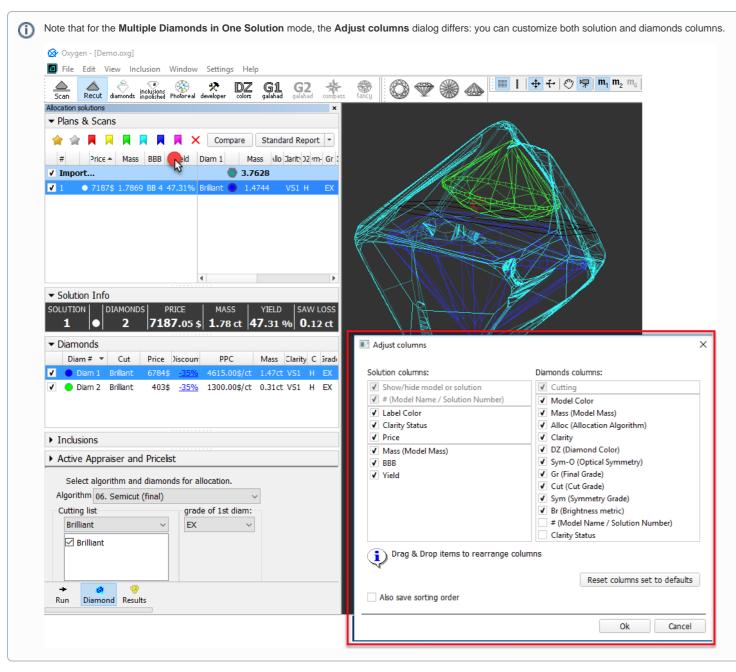

To restore the default set of columns in the default order, click Reset columns set to defaults.

Besides setting the column set, you may also save sorting order you currently use (the Also save sorting order option).

| Also save sorting order                                                                                      |                                                                                                    |
|----------------------------------------------------------------------------------------------------|----------------------------------------------------------------------------------------------------|
| Selected                                                                                                    | Not Selected                                                                                                    |
| Sorting you use when closing the current project will be used for the next project you open.                 | For the next project you open, its own saved sorting will be used.                                                                                                    |
| Note Once selected, the option stays active in spite of restarting the program or opening the next projects. | Notes                                                                                                    |
|                                                                                                    | <ul> <li>The sorting for the project is saved (or updated) when you apply File &gt; Save operation to the project itself.</li> <li>As soon as you deselect the option, the project immediately switches to its own sorting.</li> </ul> |

## Scene Model and Photos View - Show Grid Option

For the Scene in Model or Photos view, you can show the grid. To enable the grid, set Scene to the Model or Photos view, then from the main menu, select View > Show Grid checkbox. As you zoom in/out, the grid step and units (mkm, mm) adjust to the current zoom level.

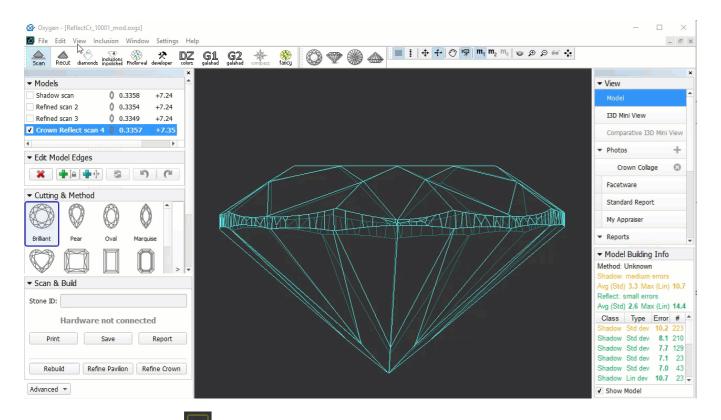

With the grid enabled, you can click to display vertical and horizontal measurements (mm) of the projection of the displayed model in its current position.

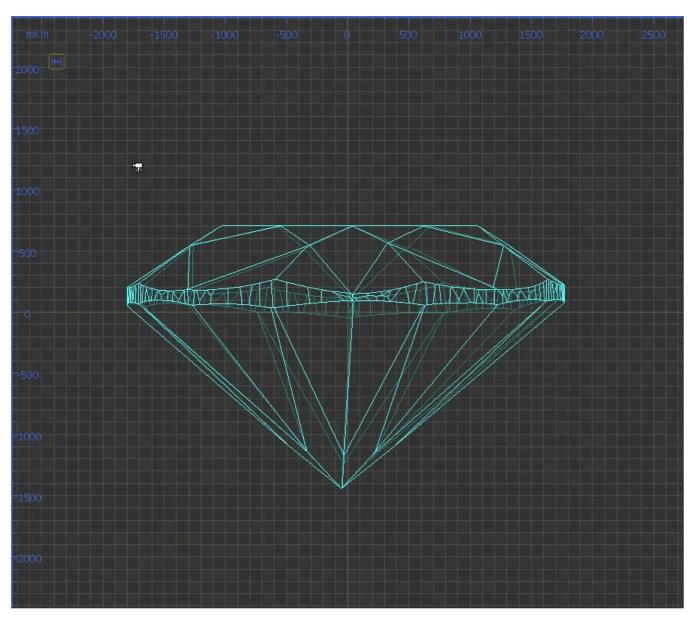

Click again to hide measurements